## **Edit Parabola Theme**

Your website is set up by default with Parabola Theme.

1. After login to your admin centre. Click "Appearance" -> "Parabola Setting"

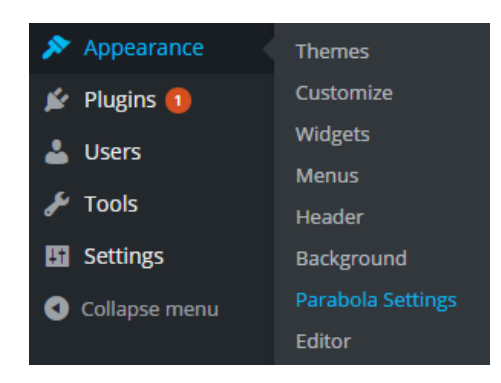

2. Click "Presentation page"

#### **Slider configuration:**

- Slide 1, 2, 3, 4, 5 are the sliding images, info and link pages details. Size of slider image: 1050x350 pixels. (If you need a free copy of graphics software[: http://www.getpaint.net/\)](http://www.getpaint.net/)

#### Sample info to put on the slide 1:

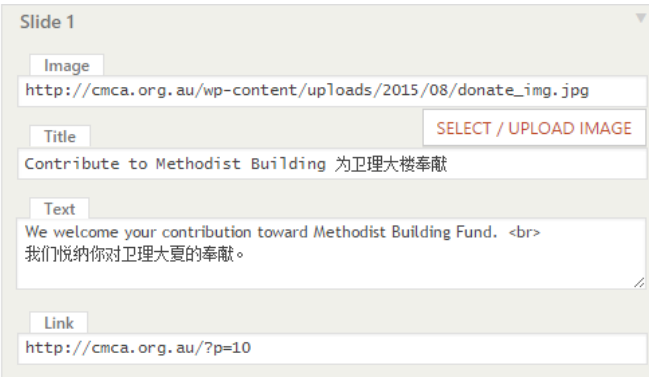

The "link" is the web address of the "page" or "posting" you have created. Usually you can cut from the browser address. Eg.:

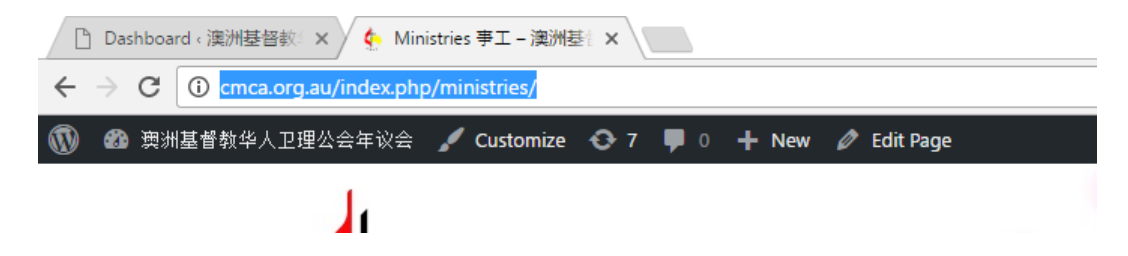

## **Column configuration:**

- Column 1, 2, 3 are the sliding images, info and link pages details. Size of slider image: 201x308 pixels.

# Sample info to put on the column 1:

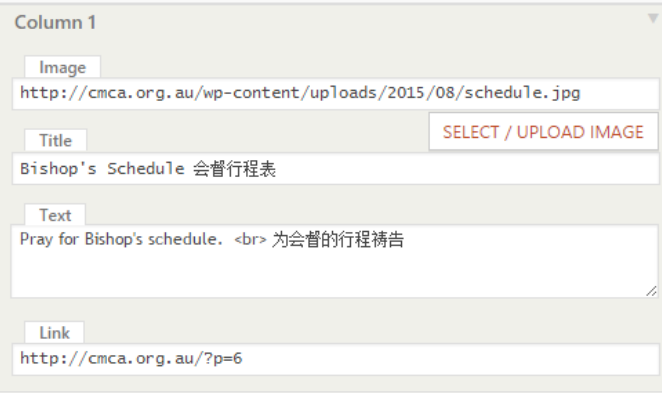

3. After you have finished the editing, click "Save Changes" to complete the updates.